## **プリンターを使った印刷方法**

## 1. 出力方法

① プリンターにて、IC カードリーダーに IC カードをタッチまたは ID とパスワードを入力します。

※IC カードの利用には登録が必要です。未登録の方は ID とパスワードでログインしてください。

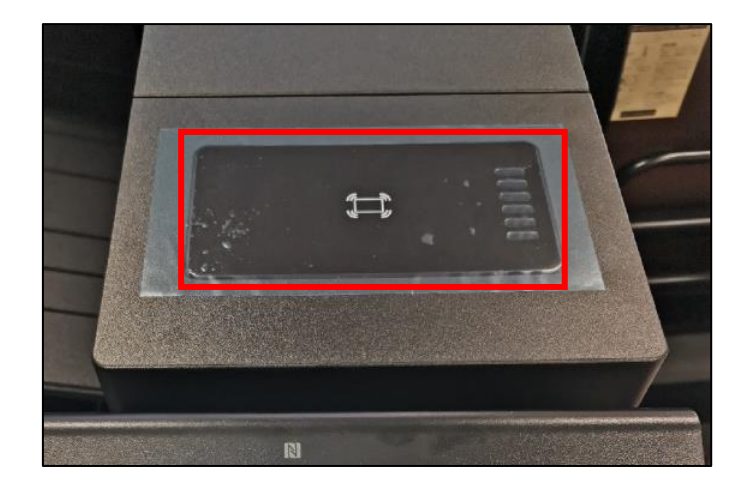

## 【ログイン画面】

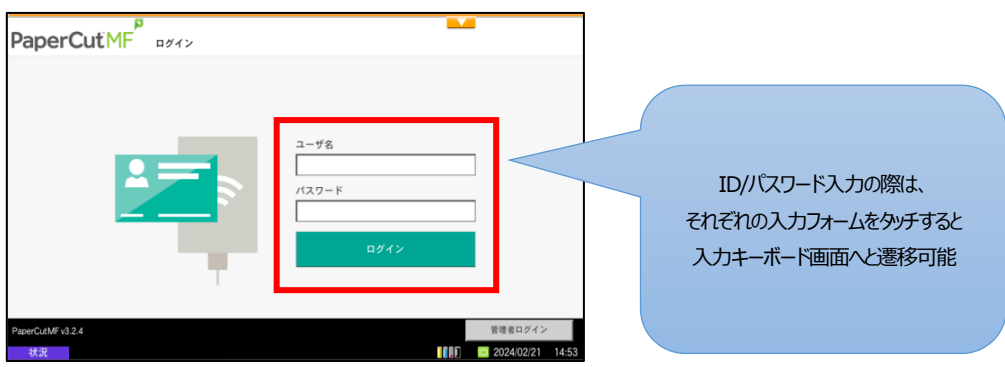

## ② 上矢印をクリックして「半角英数」に切り替えます。

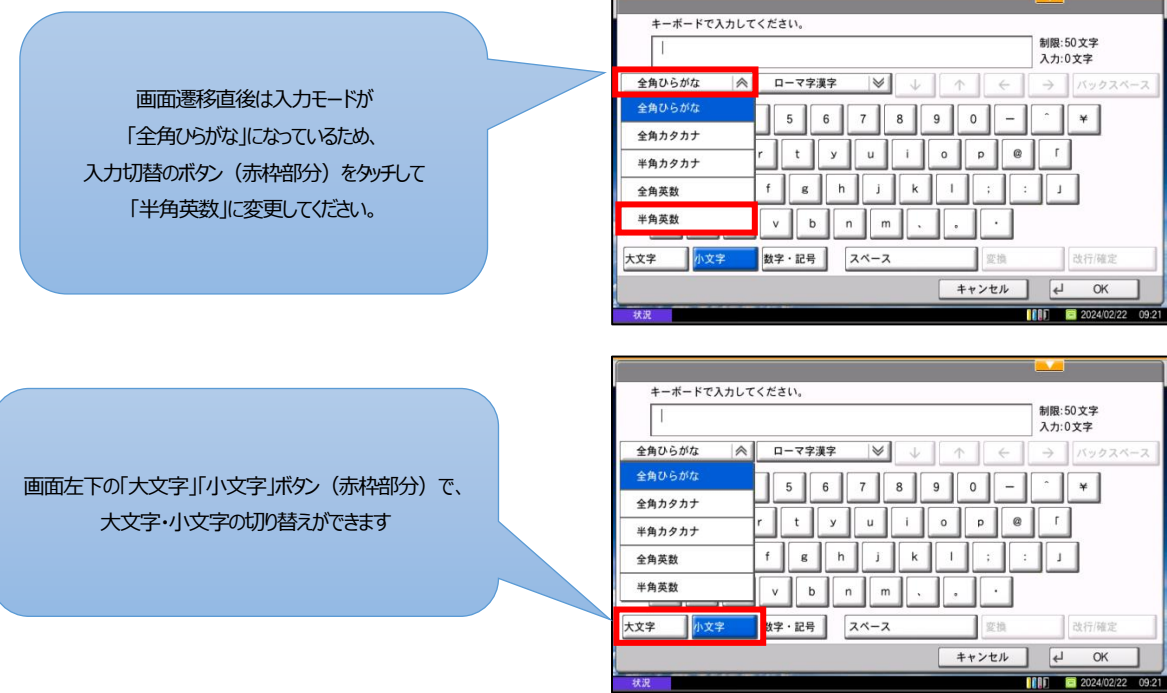

B

③ 情報科学センターID とパスワードを入力して「OK」を押します。

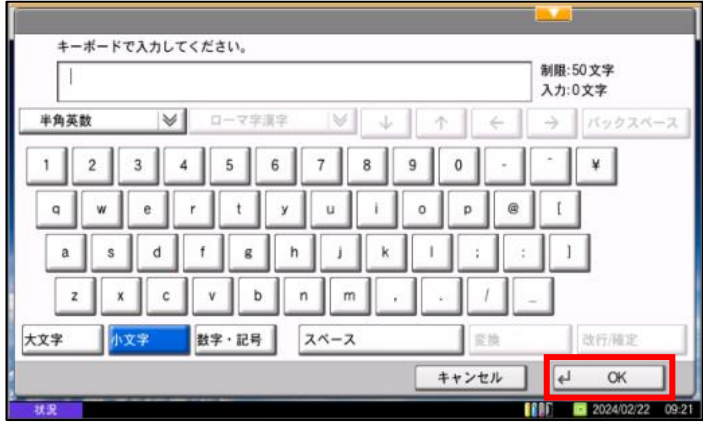

2. 持ち込みデバイスで印刷ファイル名が表示されるので、画面左側の印刷したい文書のみチェックボックスにチェックを入れ、 右下の「印刷」ボタンをタッチすると印刷が可能です。

※印刷時に Mono-iscPrinter を選択した場合は、モノクロプリンターでのみ、Color-iscPrinter をカラープリンターでのみ

印刷可能となります。

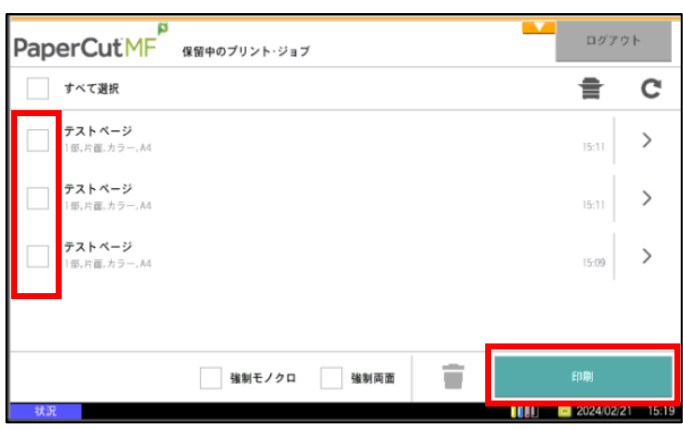